### Driver Installation

Open: Control Panel\Hardware and Sound\Devices and Printers

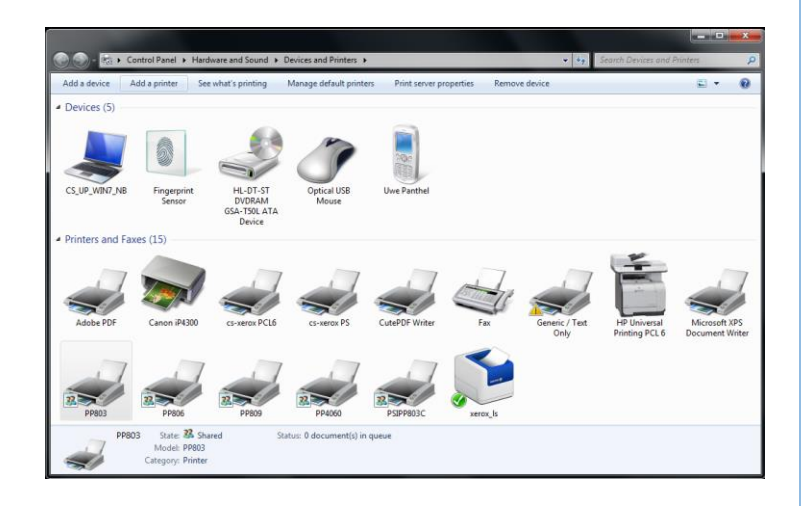

### Windows Treiber Installation

Öffnen Ordner: Geräte und Drucker

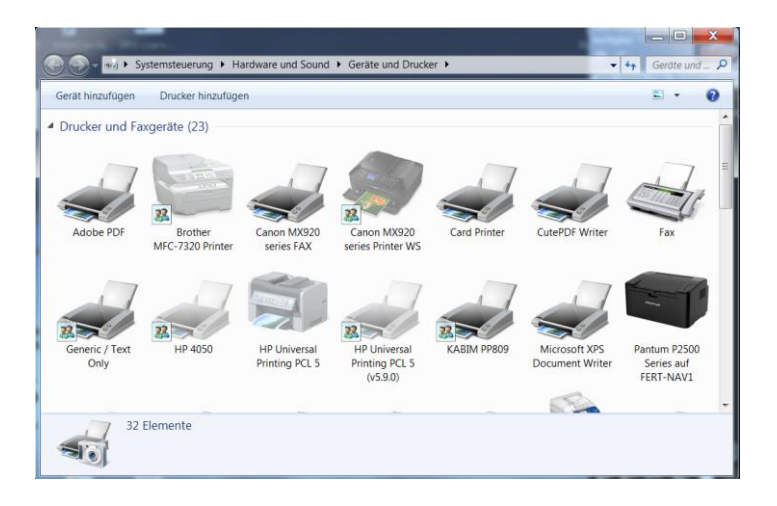

#### Add printer

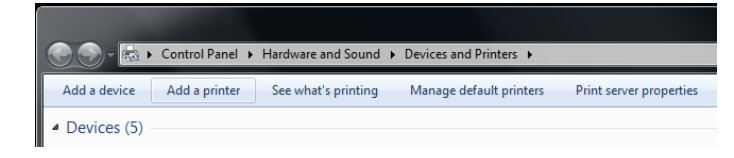

#### Add a local printer

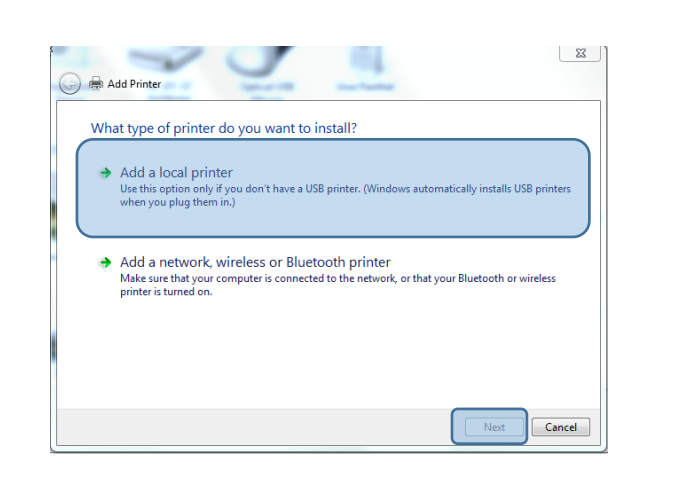

### → Systemsteuerung > Hardware und Sound > Geräte und Drucker > Datei Bearbeiten Ansicht Extras ? Gerät hinzufügen Drucker hinzufügen

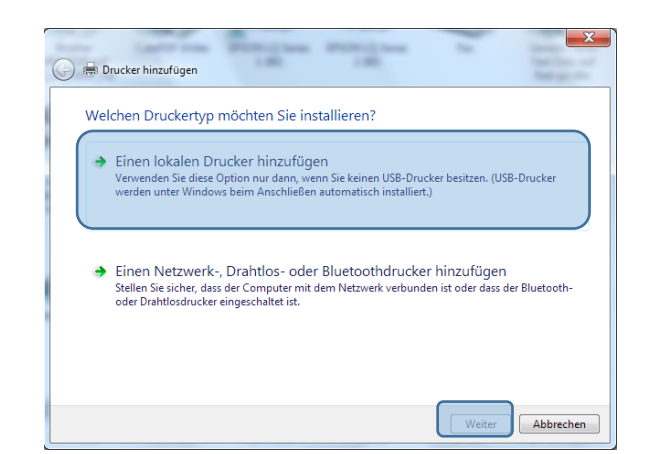

Customer Support · Hommeswiese 116 · 57258 Freudenberg · 02734 284 77 550

#### Drucker hinzufügen

Choose a printer port - > next

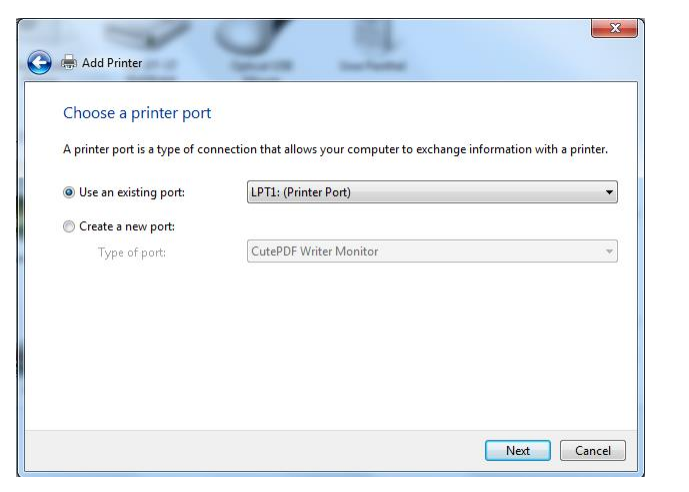

Or: If necessary, create a new connection (see Microsoft Manual)

#### **Example for a LPR Connection:**

The print server of the printer is accessed via the LPR port (TCP / IP port 515).

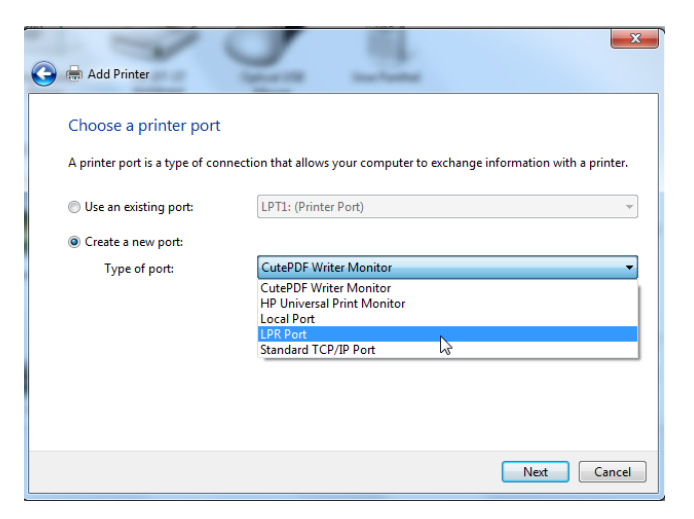

It may well be that "LPR Port "is not available, because the choices depend on already installed protocols.

If LPR Port is not available here, this feature of Windows must be installed separately. This is done via Control Panel\All Control Panel Items\Programs and Features: Turn Windows features on or off

#### Vorhandenen Port verwenden -> weiter

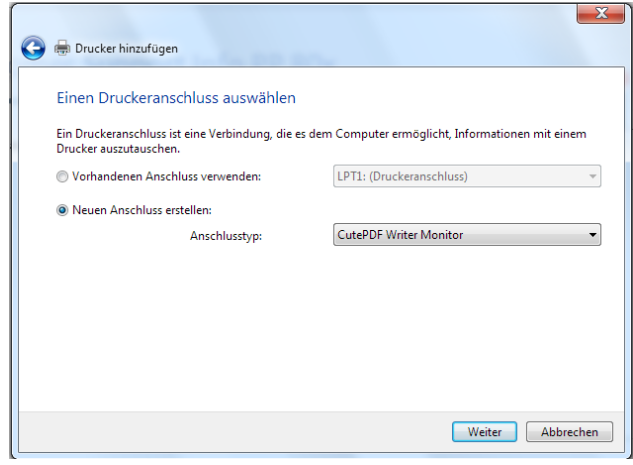

Oder: Wenn nötig, erstellen Sie eine neue Verbindung (siehe Microsoft Manual)

#### **Beispiel für eine LPR-Verbindung:**

Auf den Druckserver des Druckers soll über den LPR-Port (TCP / IP-Port 515) zugegriffen.

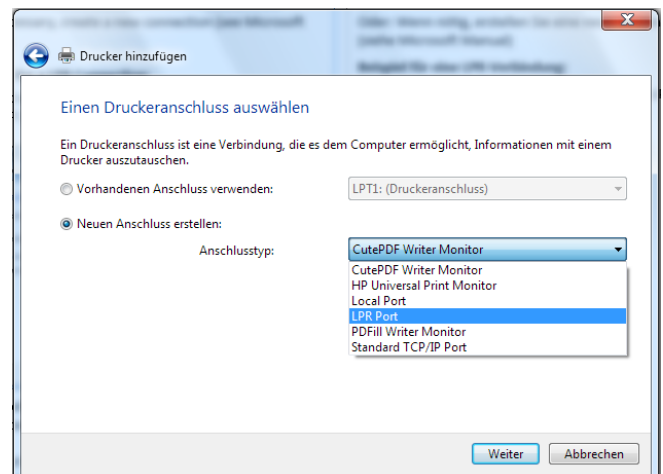

Es kann wohl sein, dass "LPR Port" nicht verfügbar ist, da die Auswahl von bereits installierten Protokollen abhängt.

Wenn LPR Port hier nicht verfügbar ist, muss diese Funktion von Windows separat installiert werden. Dies geschieht über die Systemsteuerung \ Alle Systemsteuer Elemente \ Programme und Funktionen:

Windows Funktionen aktivieren oder deaktivieren

Turn windows features on -> LPR Port Monitor

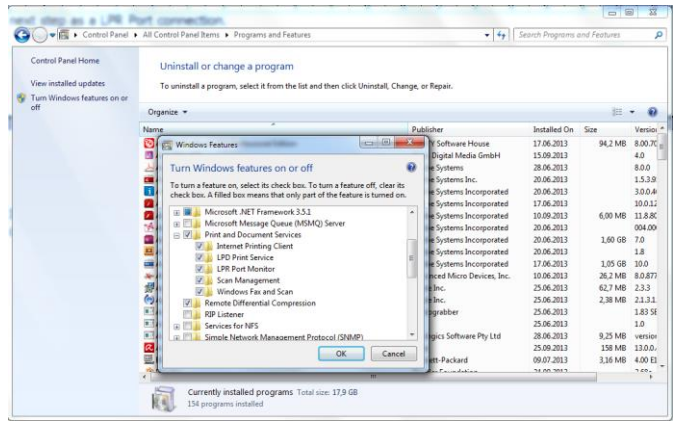

Or: If necessary, create a new connection (see Microsoft Manual)

#### **Example for a LPR Connection:**

The print server of the printer is accessed via the LPR port (TCP / IP port 515).

It may well be that "LPR Port "is not available, because the choices depend on already installed protocols.

If LPR Port is not available here, this feature of Windows must be installed separately. This is done via Control Panel\All Control Panel Items\Programs and Features: Turn windows features on ->

- LPR Port Monitor
- $\checkmark$  LP printing service

If installed "Create a new port", click next and select in the next step as a LPR Port connection and next:

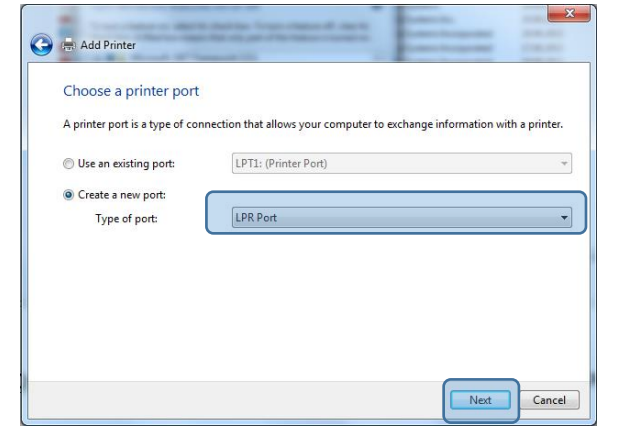

#### Schalten Sie die Fensterfunktionen ein -> LPR Port Monitor

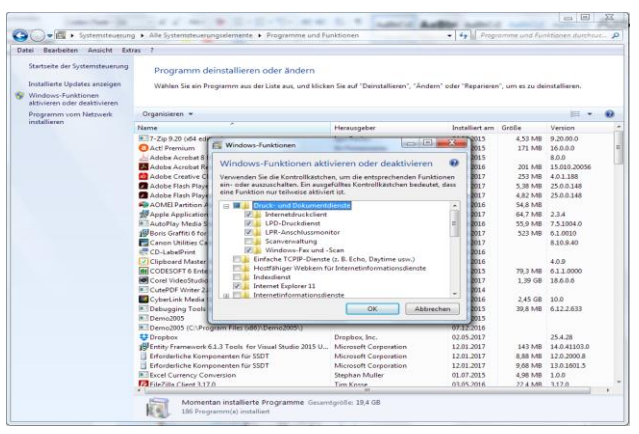

Oder: Wenn nötig, erstellen Sie eine neue Verbindung (siehe Microsoft Manual)

#### **Beispiel: für eine LPR-Verbindung:**

Auf den Druckserver des Druckers soll über den LPR-Port (TCP / IP-Port 515) zugegriffen.

Es kann sein, dass "LPR Port" nicht verfügbar ist, da die Auswahl von bereits installierten Protokollen abhängt. Wenn LPR Port hier nicht verfügbar ist, muss diese Funktion von Windows separat installiert werden. Dies geschieht über die Systemsteuerung \ Alle Systemsteuer Elemente \ Programme und Funktionen:

Schalten Sie die Windowsfunktion ein ->

- LPR Port Monitor
- LP Druckdienst

Wenn Sie "Neuen Port erstellen" installiert haben, klicken Sie auf Weiter und wählen Sie im nächsten Schritt als LPR-Port-Verbindung aus und weiter:

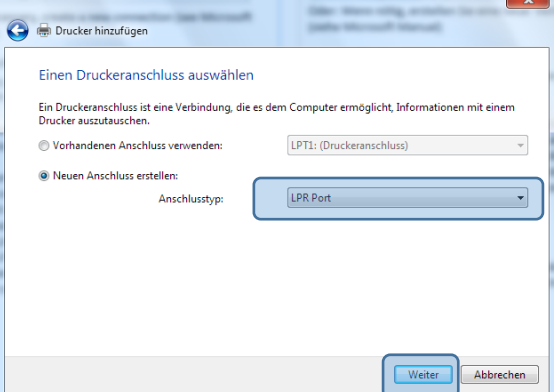

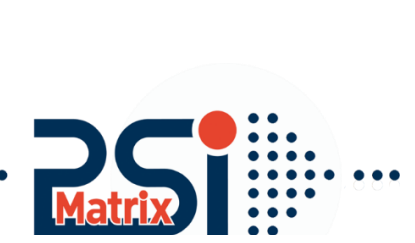

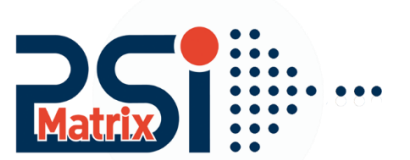

Weiter Abbrechen

Enter the print server name or IP address 172.20.11.46 and the required queue, in this Example PSIPP803. Confirm with OK. So that you come back to the main menu of the printer installation

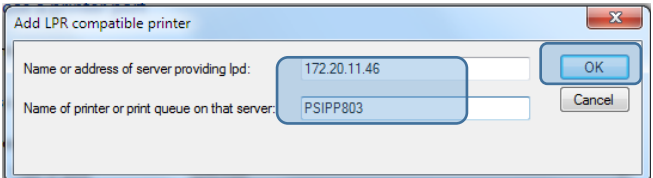

#### Hard drive -> Browse

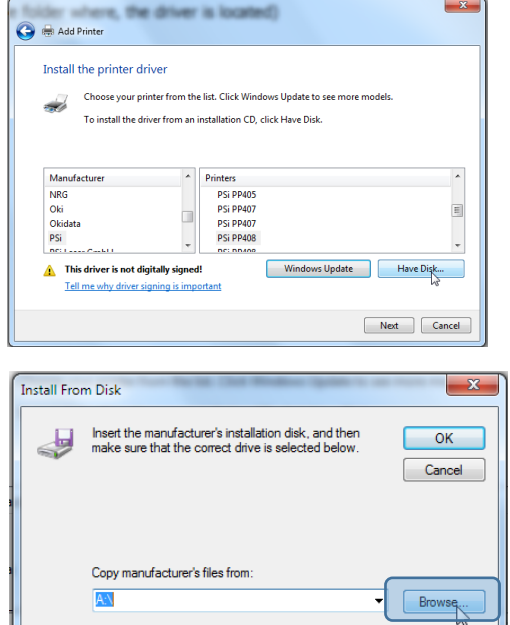

#### Select \*.inf file

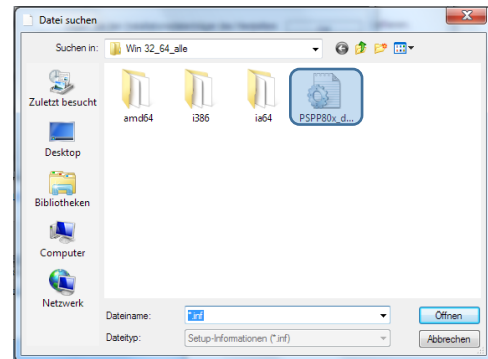

Geben Sie den Namen des Druckservers, in diesem Beispiel: "PSIPP803" oder die IP-Adresse 172.20.11.46 und die gewünschte Warteschlange ein.

Bestätigen Sie mit OK. So kommen Sie zurück zum Hauptmenü der Druckerinstallation

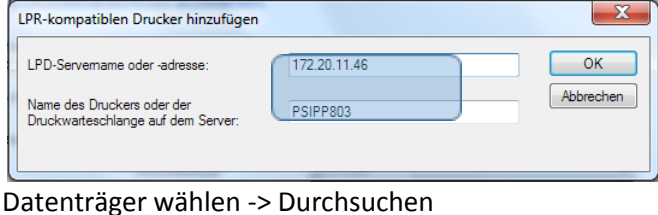

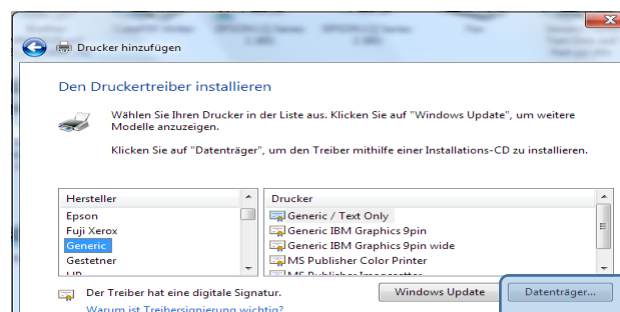

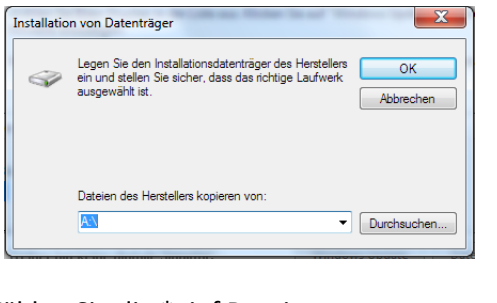

#### Wählen Sie die \* .inf Datei

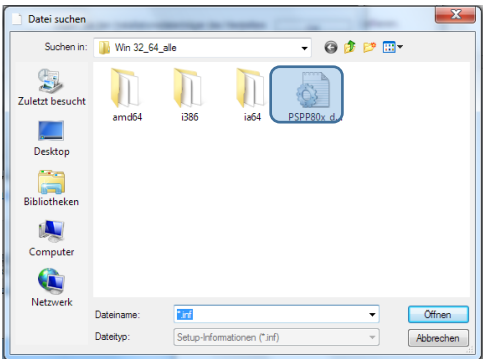

Customer Support • Hommeswiese 116 • 57258 Freudenberg • 02734 284 77 550

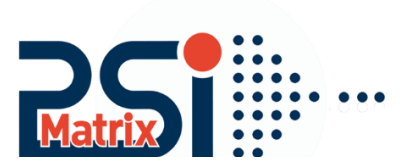

#### Select the printer model

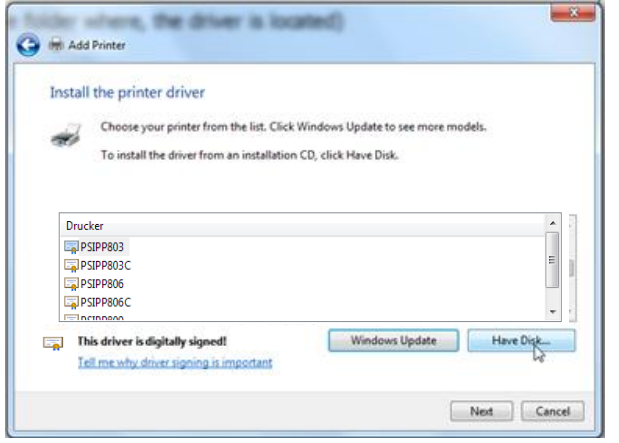

If this type of printer was already installed, you can decide whether the already installed.

Driver to be used, or whether you want to overwrite the old with the new version. -> Next

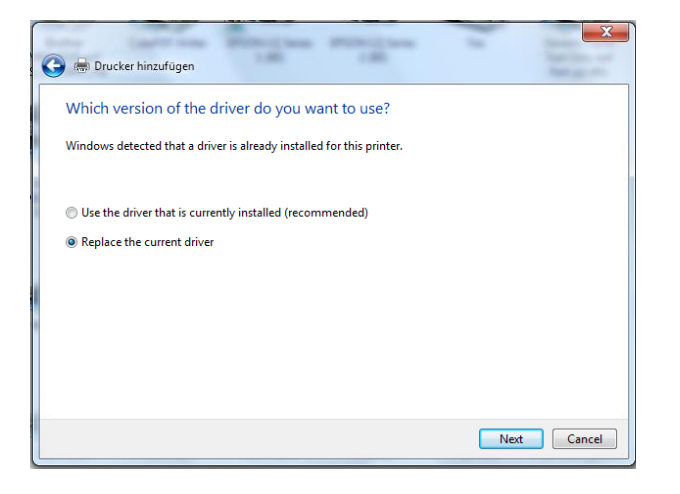

#### Accept the digital sign from PSi Matrix GmbH

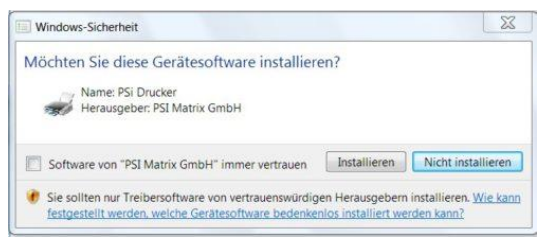

#### Auswählen des Druckermodells

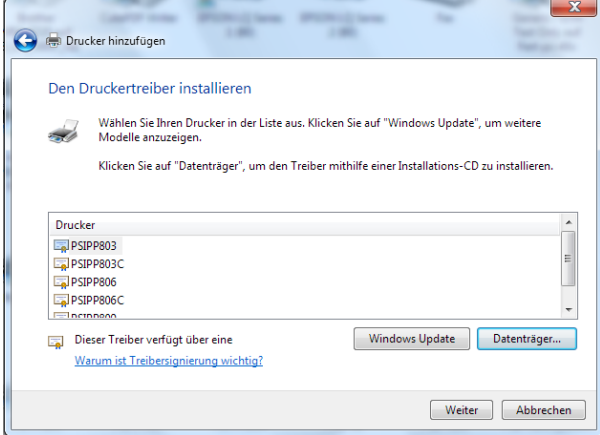

Wenn diese Art von Drucker bereits installiert war, können Sie entscheiden, ob die bereits installierte. Version des Treibers verwendet wollen, oder ob Sie mit der neuen Version überschreiben möchten. -> Weiter

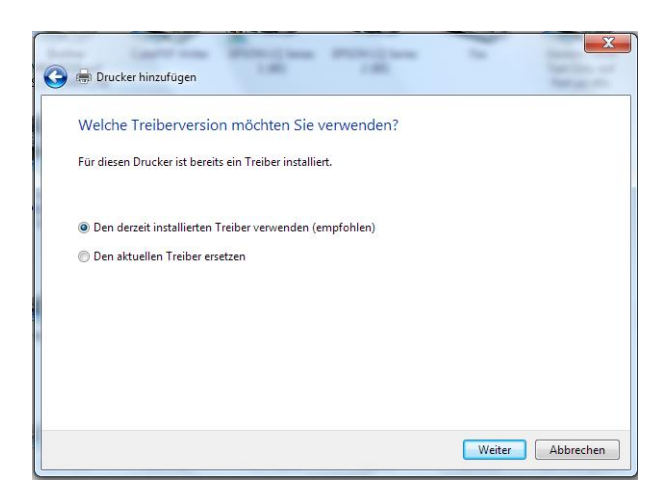

Akzeptieren Sie digitale Signatur von der PSi Matrix GmbH

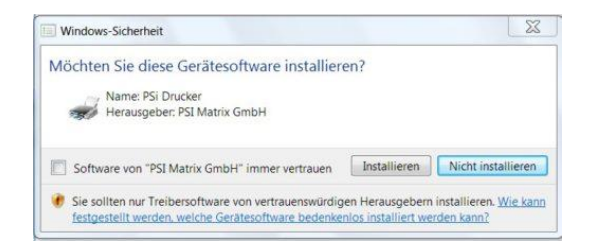

Customer Support · Hommeswiese 116 · 57258 Freudenberg · 02734 284 77 550

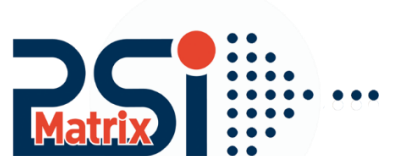

Specify whether the printer is to be shared with other network users. Next->

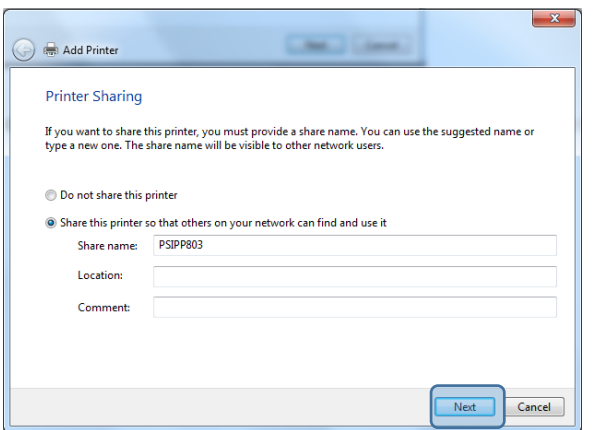

If the printer should define as a default printer, then set the hook here. -> Finish

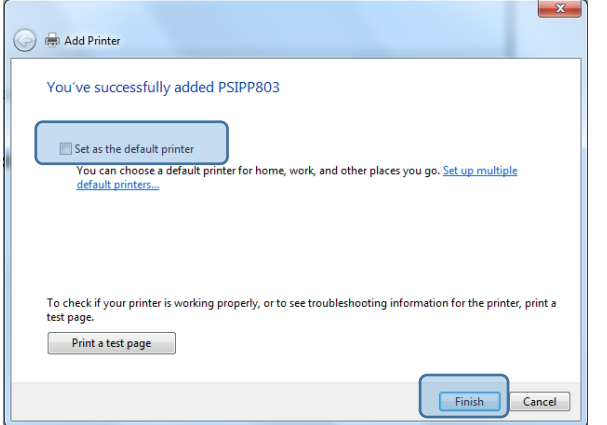

 $\bullet\bullet\bullet\bullet$ 

Geben Sie an, ob der Drucker mit anderen Netzwerkbenutzern geteilt werden soll. Weiter->

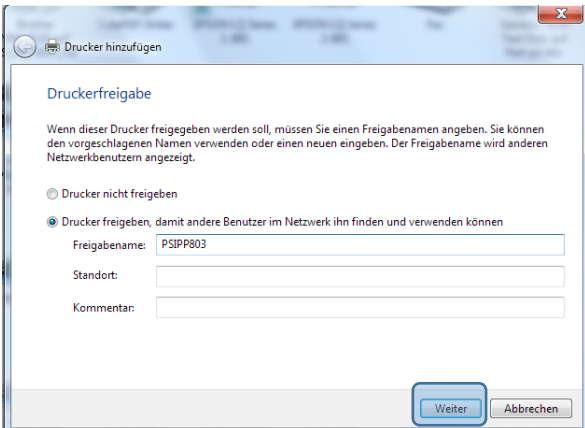

Wenn der Drucker als Standarddrucker definieren soll, dann stellen Sie den Haken hier ein. -> Fertig stellen

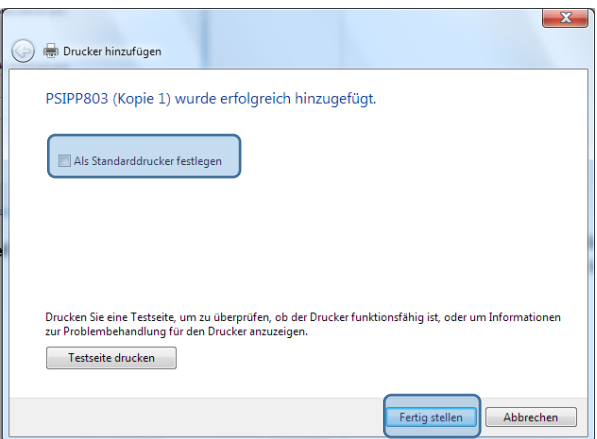